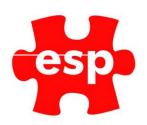

# F&B Point of Sale Tables Functionality

# **Table of Contents**

| 1. | Tables                            | 2 |
|----|-----------------------------------|---|
| 2. | Moving Tables Between Sales Areas | 3 |
|    | Merging Tables                    |   |
|    | Identifying a Member              |   |
|    | Amonding Number of Covers         |   |

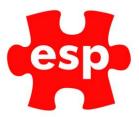

#### 1. Tables

This function enables the movement of items between tables. This functionality is not only used for holding items against an account until payment is made but may also be used for splitting bills and moving items between tables.

To add sales items to a new table:

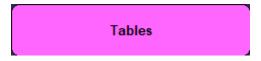

Select - Tables

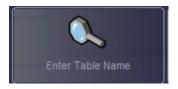

Select - Enter Table Name

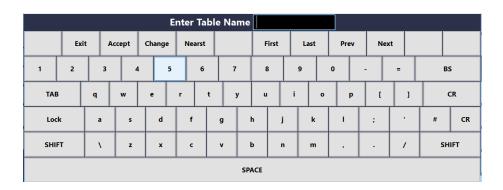

Enter a Table Name or Number then select Accept.

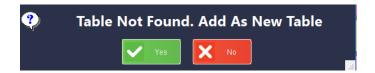

Select – **Yes** to add as a new table.

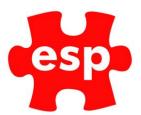

|      | Enter No Of Covers 0 |   |      |        |     |   |     |  |     |   |   |   |   |   |   |   |     |   |    |     |
|------|----------------------|---|------|--------|-----|---|-----|--|-----|---|---|---|---|---|---|---|-----|---|----|-----|
|      | Exit A               |   | Acce | Accept |     |   |     |  |     |   |   |   |   |   |   |   |     |   |    |     |
| 1    | 2 3                  |   | 3    | 4 5    |     | 5 | 6   |  | 7   |   | 8 |   | 9 |   |   | - | - = |   | BS |     |
| ТАВ  |                      | q | w    |        | e   |   | r t |  | у   |   | u |   |   | 0 |   | 1 |     | ] | CR |     |
| Loci | k                    | a | a s  |        | d   |   | f   |  | g   | h | Π | j | k |   | I | ; | 1   |   | #  | CR  |
| SHIF | SHIFT                |   |      | z      | z x |   | с   |  | v I |   |   | n | m |   | , |   | /   |   | SH | IFT |
|      | SPACE                |   |      |        |     |   |     |  |     |   |   |   |   |   |   |   |     |   |    |     |

Entering the No of Covers is optional, select **Accept** to complete the table setup.

To add sales items to an existing table:

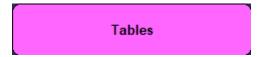

Select - Tables

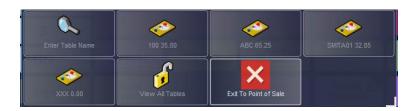

Select – the table **Number** or **Name** you wish to add the sales items to

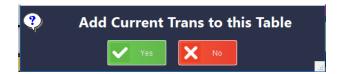

Select – Yes to add the sales items to the table.

### 2. Moving Tables Between Sales Areas

To move a table from a different sales area:

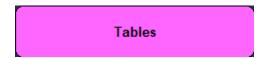

Select - Tables

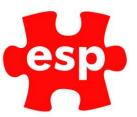

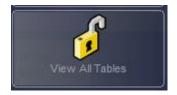

Select - View all Tables

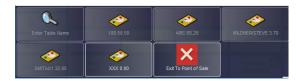

Select the table you wish to transfer.

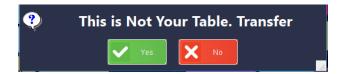

Select – **Yes** to "This is Not Your Table. Transfer". The Bill will now be opened and be part of your area.

## 3. Merging Tables

To merge a table onto another table:

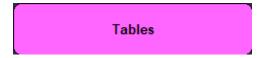

Select - Tables

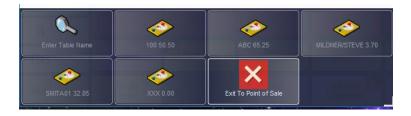

Select the table you want to merge.

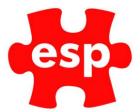

|   |               | gerande i Landary de gan |             |   |
|---|---------------|--------------------------|-------------|---|
| 1 | TDH Dessert   | 0.00                     |             | ^ |
| 1 | TDH Menu      | 25.00                    |             |   |
| 1 | Half of Leffe |                          |             |   |
| 1 |               | ngton 3.90               |             |   |
| 1 |               |                          |             |   |
| 1 | Pint of Stell |                          |             |   |
|   | 9 BAL DUE     | 50.50                    |             | ~ |
|   |               |                          |             |   |
|   | 7             | 8                        | 9           |   |
|   | 7             | 8<br>5                   | 9           |   |
|   | 7<br>4<br>1   | 5<br>2                   | 9<br>6<br>3 |   |

The table will be loaded into the sales screen.

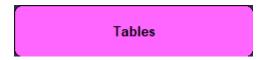

Select - Table

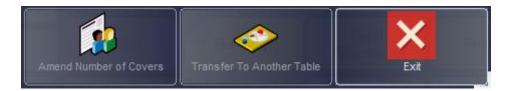

Select – Transfer to Another Table

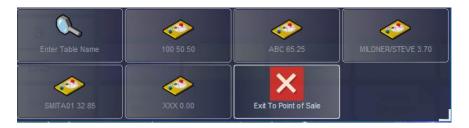

Select the table you want to transfer to.

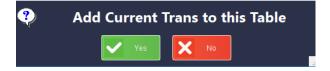

Select – Yes

### 4. Identifying a Member

To allocate a customer to a bill, whilst the table is open on the screen:

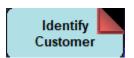

Select - Identify Customer

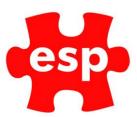

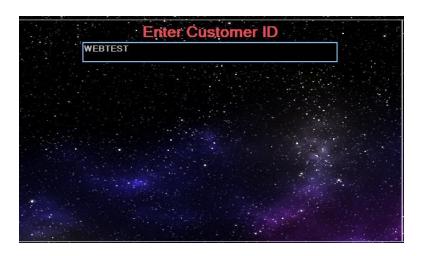

Enter the **Customer ID** by presenting their membership card on the reader or manually if you know the address code.

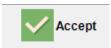

Select – **Accept** twice, you will now be returned to the Point of Sale and the Member has been allocated to the Table/Bill.

To identify a member's name against a table:

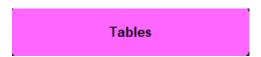

Select - Tables

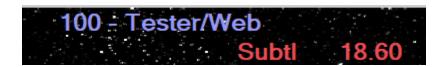

The table number and members name will be shown at the top of the screen.

#### 5. Amending Number of Covers

The number of covers can be amended anytime throughout the transaction.

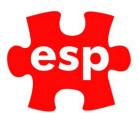

|   | 12 14 4 1     |            |        |
|---|---------------|------------|--------|
| 1 | TDH Dessert   | 0.00       |        |
| 1 | TDH Menu      | 25.00      |        |
| 1 | Half of Leffe |            |        |
| 1 | Pint of Boddi |            |        |
| 1 |               |            |        |
| 1 | Pint of Stell |            |        |
|   | 9 BAL DUE     | 50.50      |        |
|   |               |            |        |
|   | 7             | 8          | 9      |
|   | 4             | - 8<br>- 5 | 9<br>6 |
|   | 7<br>4<br>1   | 5<br>2     |        |

The table needs to be open in the point of sale screen.

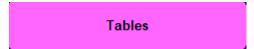

Select – **Tables** 

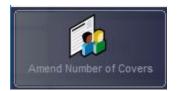

**Select – Amend Number of Covers** 

|       | Enter No Of Covers 0 |     |   |     |     |  |     |   |     |   |   |   |  |   |   |     |   |    |      |    |      |
|-------|----------------------|-----|---|-----|-----|--|-----|---|-----|---|---|---|--|---|---|-----|---|----|------|----|------|
|       | Exit Accept          |     |   |     |     |  |     |   |     |   |   |   |  |   |   |     |   |    |      |    |      |
| 1     | 1 2 3                |     | 4 |     | 5 6 |  | 6   | 7 |     | 8 |   | 9 |  | 0 |   | - = |   | BS |      | s  |      |
| TAB   |                      | q   |   | w   | e   |  | r t |   | у   |   | u | u |  | 0 |   | р   | [ |    | ] CI |    | CR   |
| Lock  | k                    | a s |   | s   | d   |  | f   |   | g   | ŀ | h | j |  | k | ı |     | ; |    |      | #  | CR   |
| SHIFT |                      | \   |   | z x |     |  | c v |   | v b |   | , | n |  | m |   |     | • | /  |      | SI | IIFT |
| SPACE |                      |     |   |     |     |  |     |   |     |   |   |   |  |   |   |     |   |    |      |    |      |

Enter the number of covers.

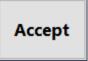

Select – **Accept** to complete.